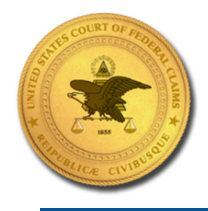

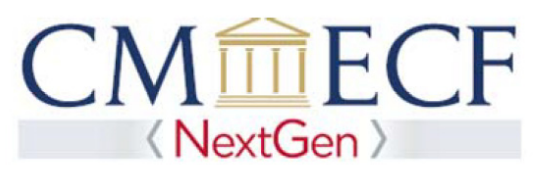

## **of Federal Claims**

## LINKING YOUR CURRENT USCFC CM/ECF ACCOUNT TO YOUR INDIVIDUAL UPGRADED PACER ACCOUNT

Beginning August 26, 2019, existing Court of Federal Claims CM/ECF users will need to link their existing CM/ECF accounts to their individual upgraded PACER accounts to access the filing system. Linking is a one-time process that can be completed on or after August 26, 2019. Below are the steps to link your upgraded PACER account and current CM/ECF account.

## Linking Your Current USCFC CM/ECF Account

**STEP 1** Go to the USCFC CM/ECF site at https://ecf.cofc.uscourts.gov. Click on the United States Court of Federal Claims - Document Filing System link.

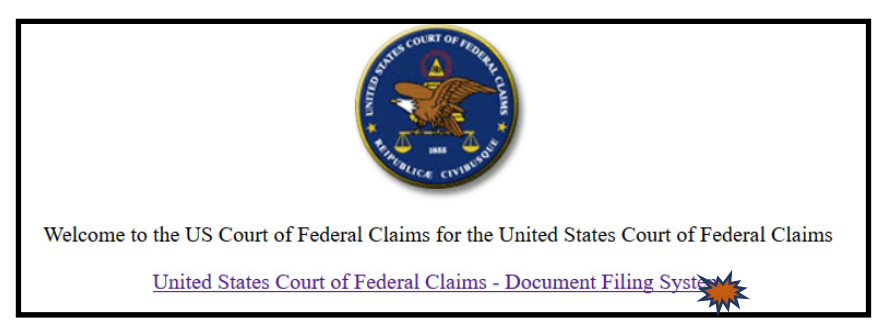

**STEP 2** Input your PACER Username and Password and click Login. **Do not log on using a shared PACER account**.

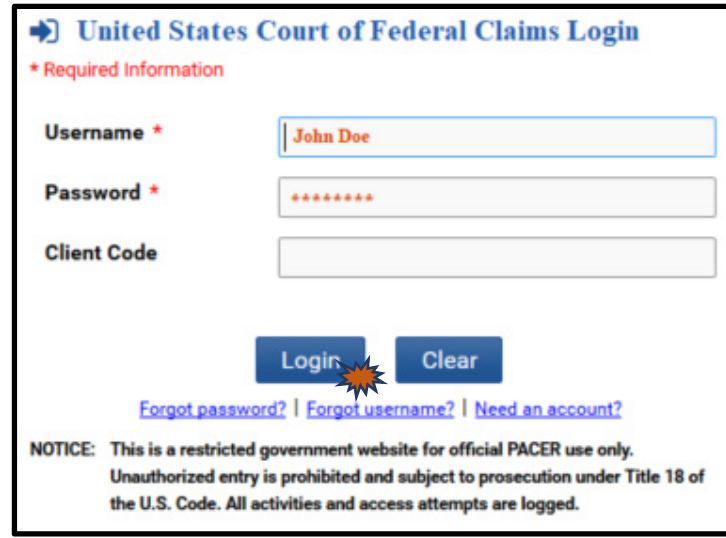

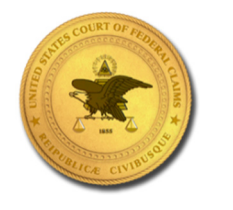

**United States Court** 

**of Federal Claims** 

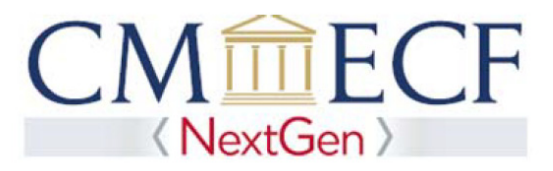

**STEP 3** Click Utilities, and then click the Link a CM/ECF account to my PACER account link.

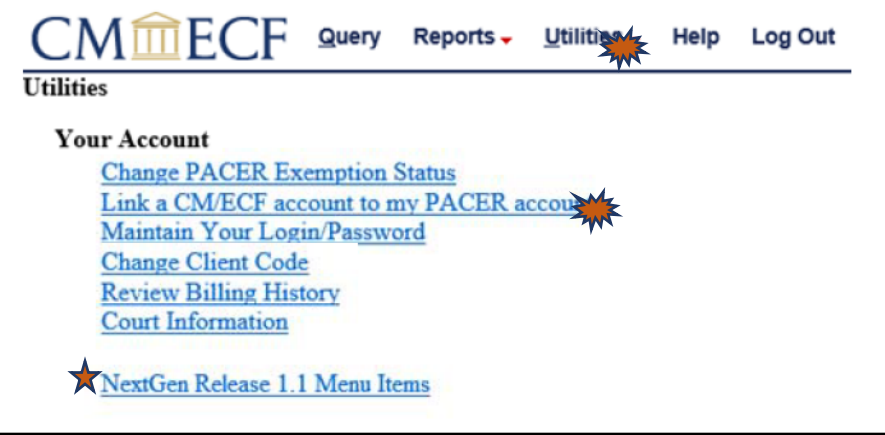

 **NOTE:** If you do not see the Link a CM/ECF account to my PACER account link on the Utilities page, please click on the NextGen Release 1.1 Menu Items link.

**STEP 4** Enter your current USCFC CM/ECF credentials in the **CM/ECF login** and **CM/ECF password** fields. Click Submit.

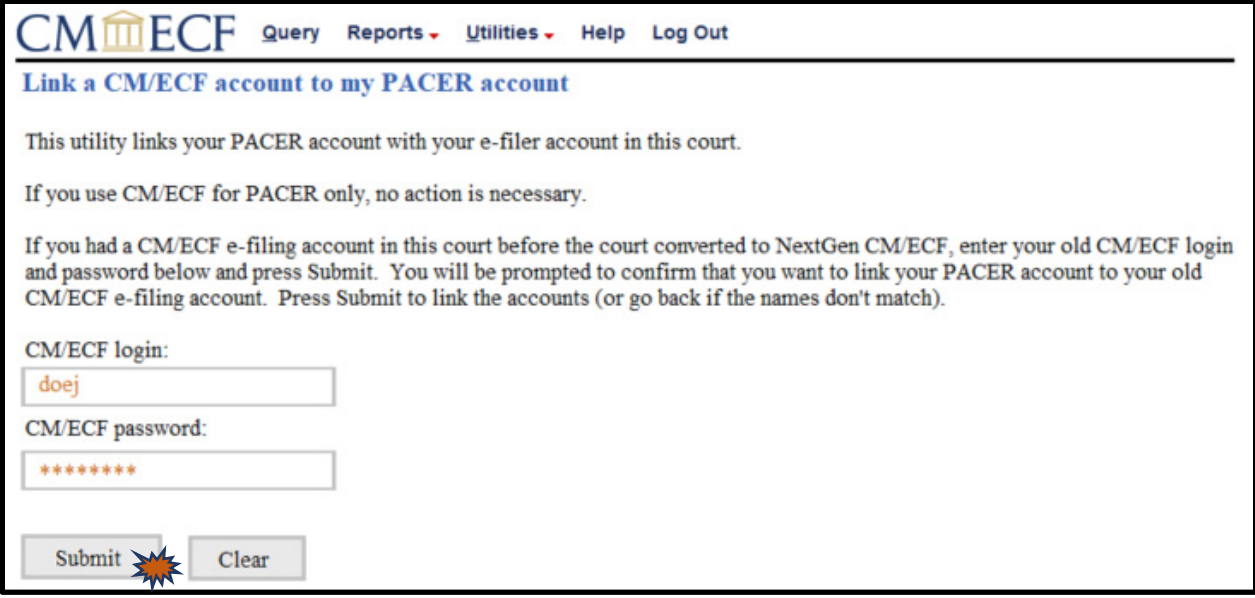

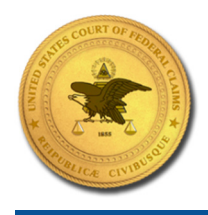

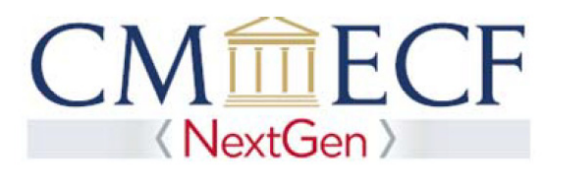

**STEP 5** Verify that the USCFC CM/ECF account and upgraded PACER account information listed are accurate. If so, click Submit.

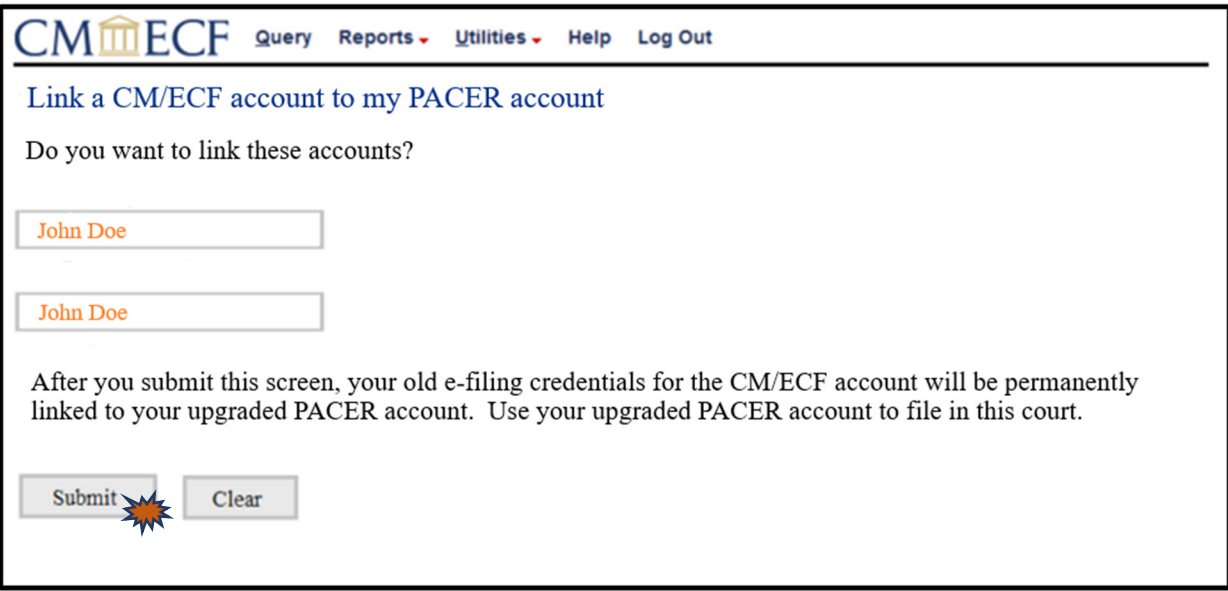

**STEP 6** You have successfully linked your accounts. You will now use your upgraded PACER account to access both PACER and NextGen CM/ECF for the United States Court of Federal Claims. Click on any link (except Log Out) to refresh the screen and view the Civil menu items for filing.